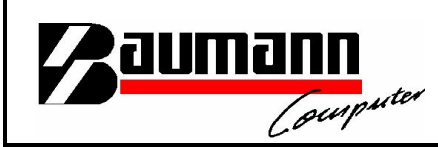

# Wie erreiche ich was?

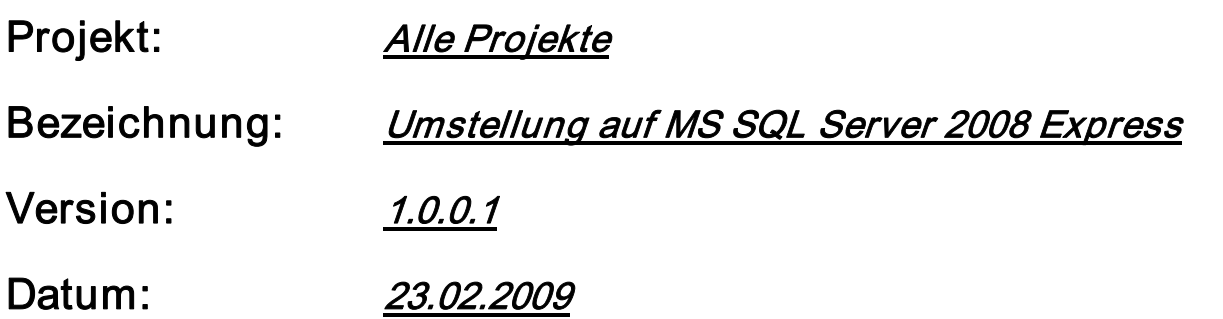

#### Kurzbeschreibung:

Mit diesem Leitfaden erhalten Sie globale Anweisungen, was zu tun ist, nachdem Sie auf den Microsoft SQL Server 2008 umgestiegen sind.

Bei unseren Tests hat sich ergeben, dass der MS SQL Server 2008 Express die Anmeldung mit dem Benutzer "sa" nur bedingt gestattet. Daher ist es notwendig einen neuen Benutzer anzulegen, welcher die benötigten Rechte besitzt.

#### Kurzzusammenfassung:

- Es muss ein neuer Benutzer angelegt werden
- Dieser Benutzer muss Lese- und Schreibrechte auf der Datenbank bekommen
- Beim Start der Programme muss der neue Benutzer angegeben werden.

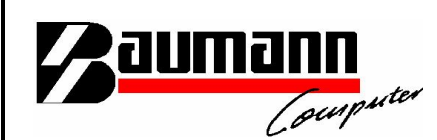

Starten Sie das SQL Server Management Studio und melden Sie sich als Administrator (sa) bzw. mit administrativen Rechten an.

Klappen Sie den Ordner Sicherheit auf.

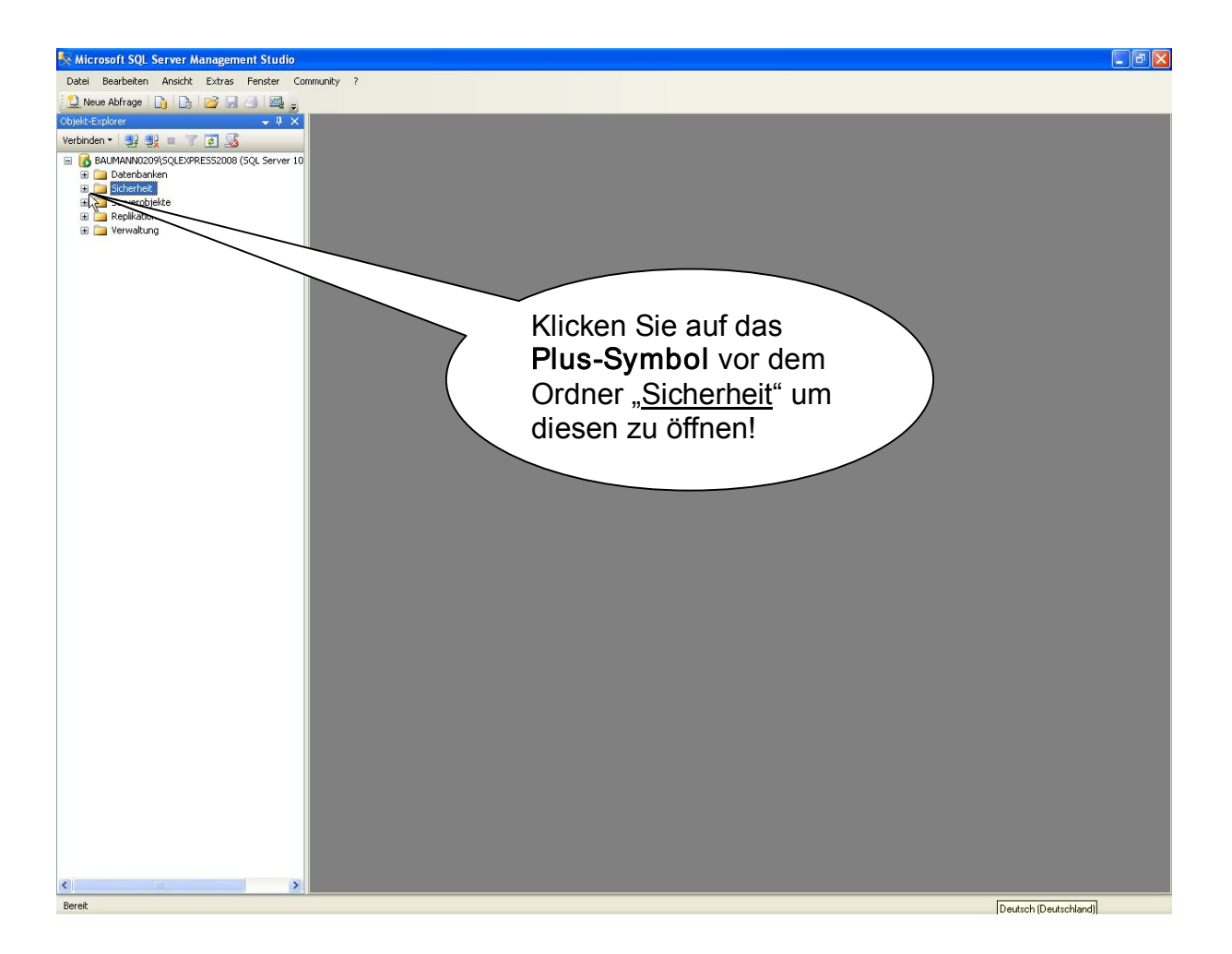

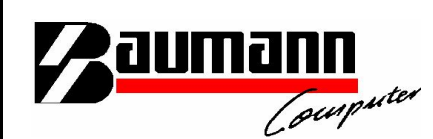

Klicken Sie mit der rechten Maustaste auf Anmeldung und wählen Sie hier "Neue Anmeldung...".

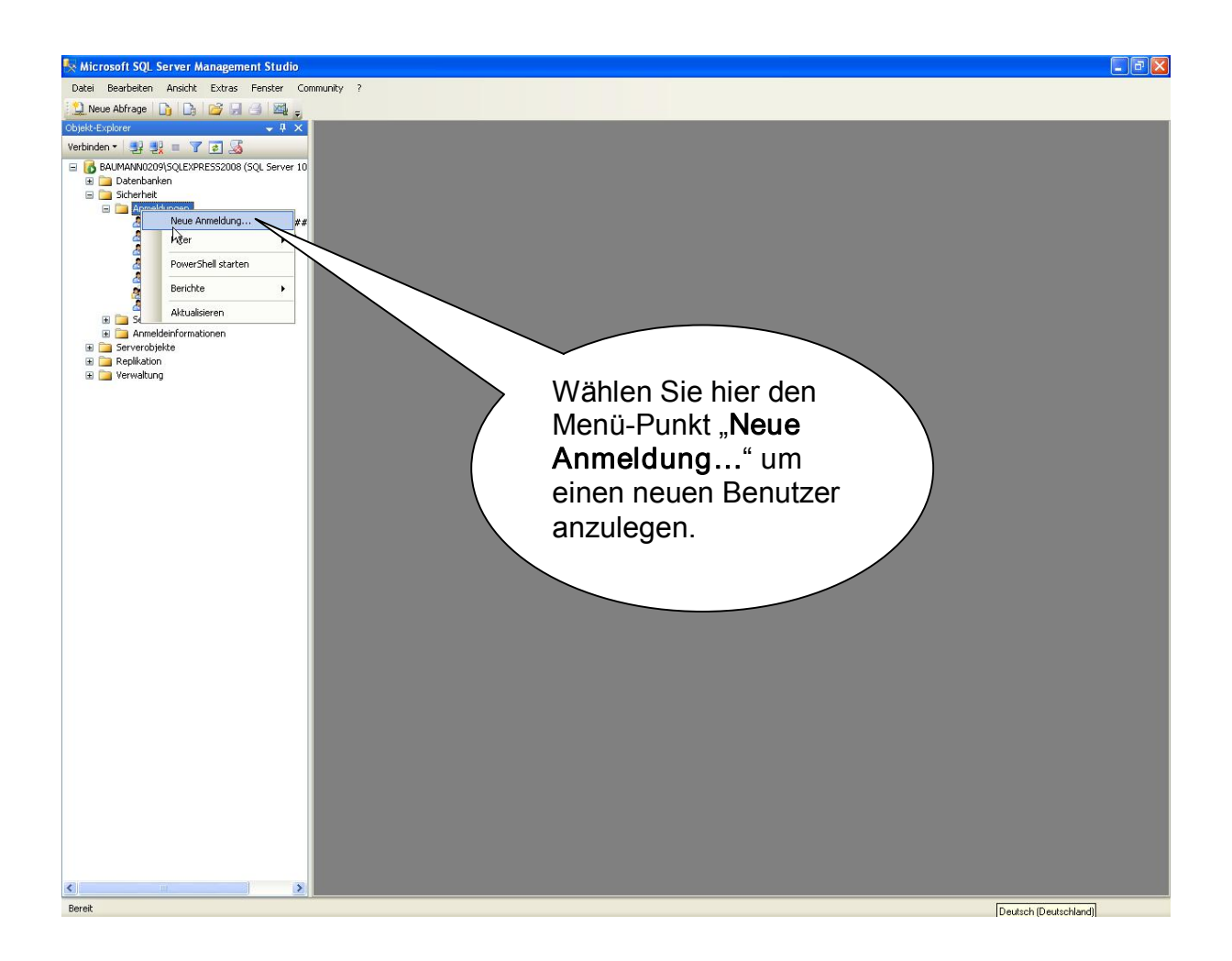

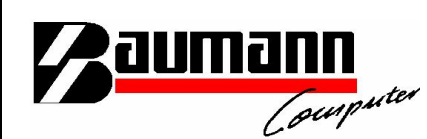

Wählen Sie "SQL Server Authentifizierung". Geben Sie den gewünschten Benutzernamen (z.B. "wwssqluser") in das Feld "Anmeldename" ein. Auf Wunsch können Sie dem Benutzer auch ein Passwort vergeben. Sollten Sie dies nicht wünschen, entfernen Sie das Häkchen bei "Kennwortrichtlinie erzwingen". Beachten Sie, dass der Benutzer, welcher angelegt wird, später Lese- und Schreibrechte bekommen wird und somit Daten in der Datenbank verändern kann.

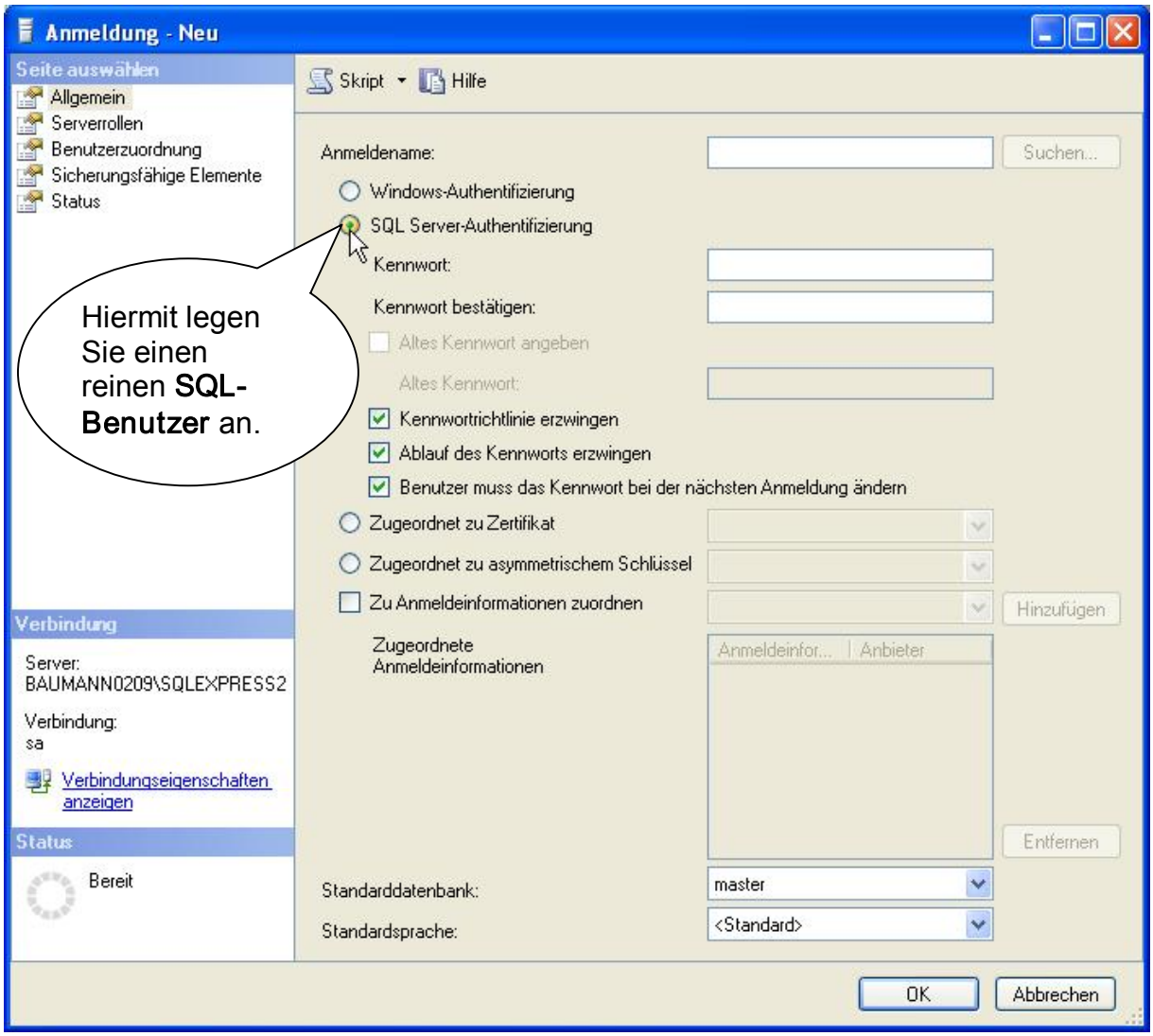

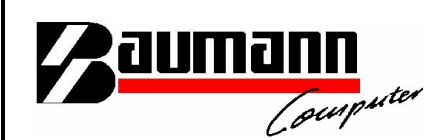

Als Standarddatenbank sollten Sie hier "wwsbau" wählen. Klicken Sie im Anschluss auf "OK", um den Benutzer anzulegen.

Sollten Sie kein Kennwort vergeben haben, wird eine Sicherheitsfrage erscheinen, welche mit "Ja" bestätigt werden muss, damit der Benutzer erstellt wird.

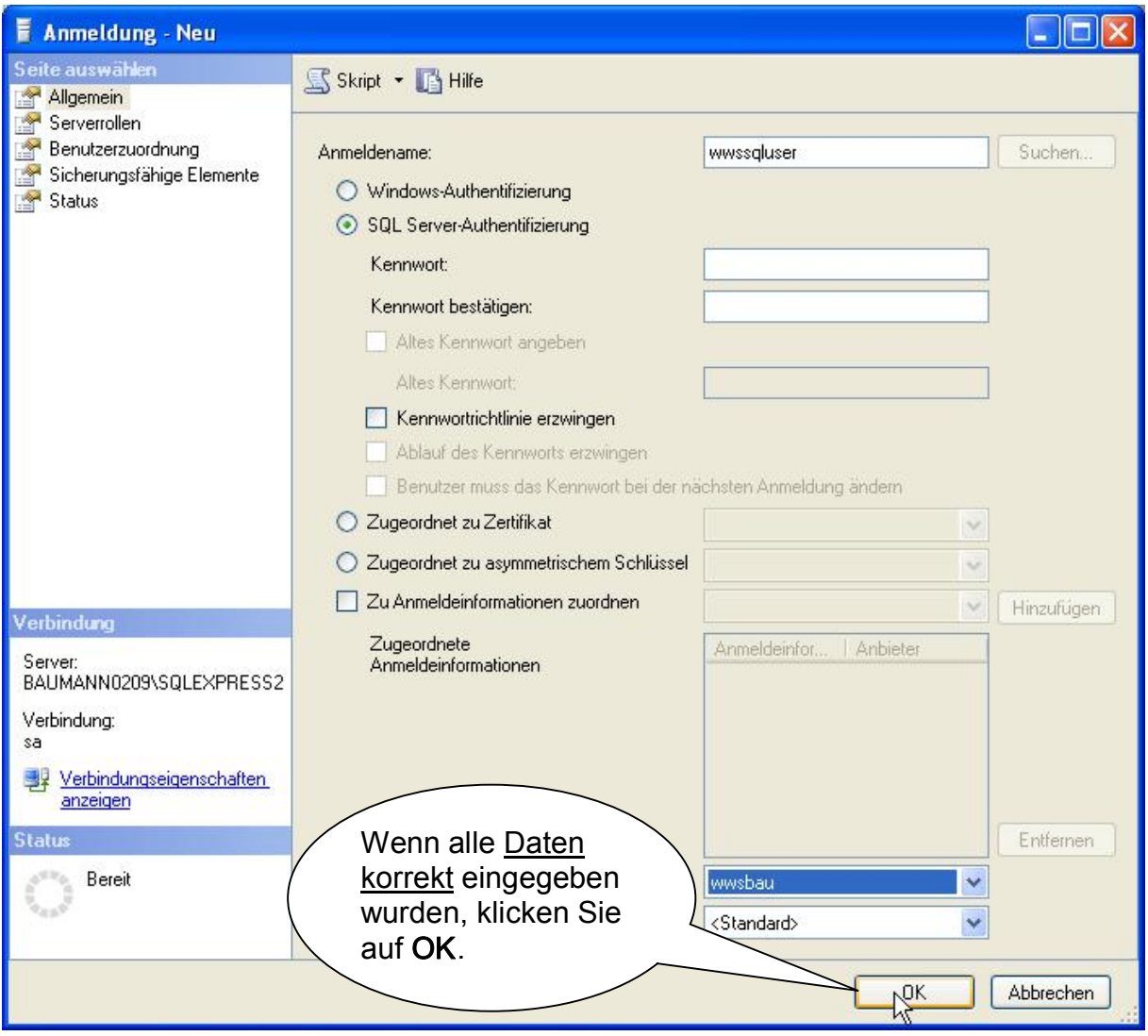

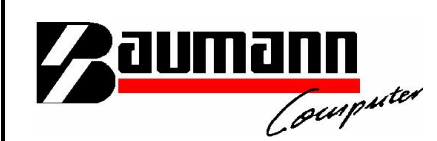

#### Rechte vergeben:

#### Notieren Sie sich den soeben vergebenen Benutzernamen bevor Sie fortfahren !!!

Dieser wird gleich benötigt.

Klicken Sie nun im Pfad auf Datenbanken, dort auf "wwsbau". Hier finden Sie einen Ordner "Sicherheit" und dort unterhalb einen Ordner "Benutzer". Klicken Sie mit der rechten Maustaste auf "Benutzer" und wählen Sie "Neuer Benutzer...".

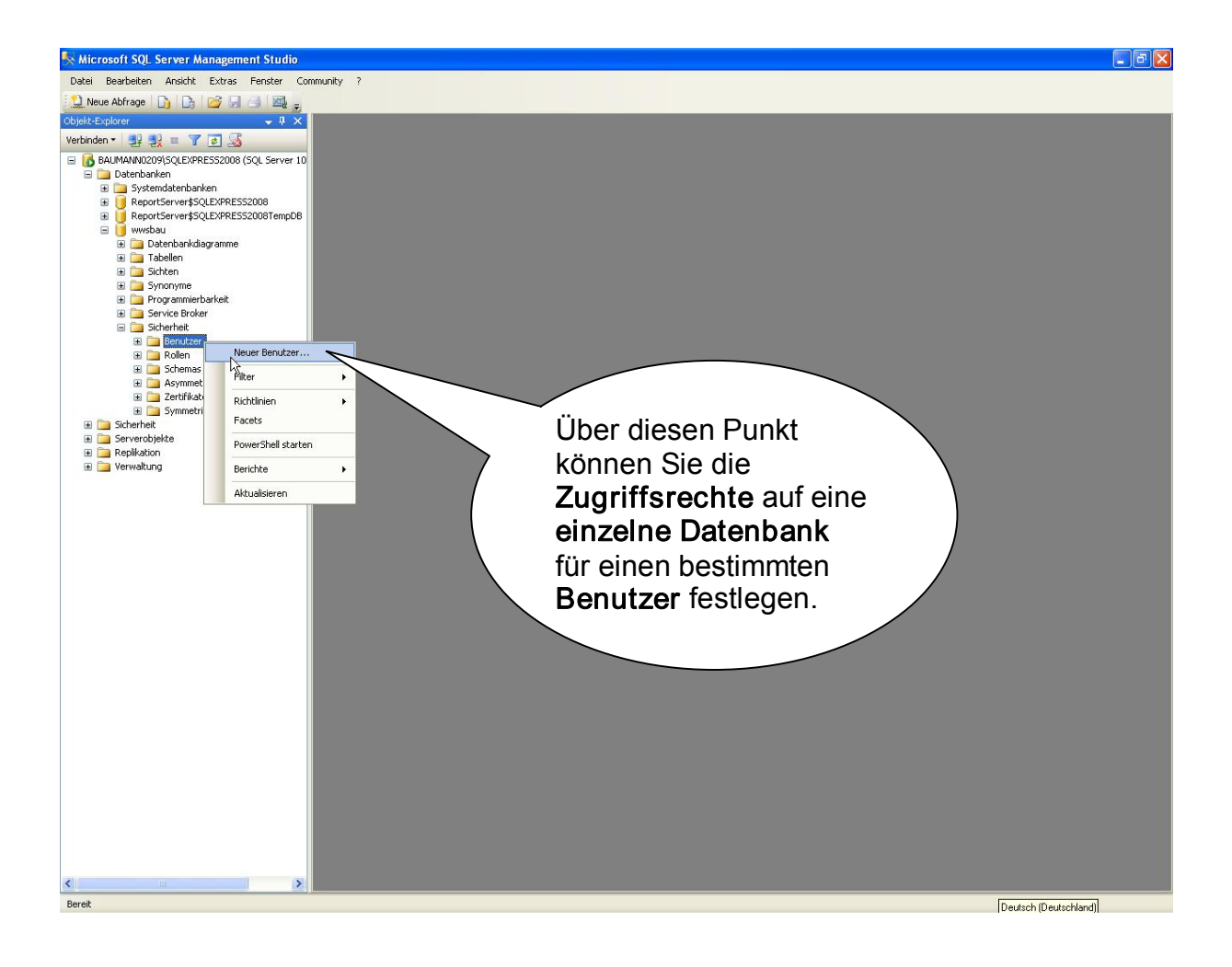

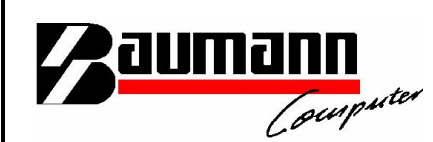

#### Rechte vergeben:

Als Benutzername und Anmeldename müssen Sie in diesem Fenster nun den soeben notierten Benutzernamen eingeben. Damit der Benutzer Lese- und Schreibzugriff auf die Datenbank bekommt, müssen Sie ihm die Mitgliedschaft in den entsprechenden Datenbankrollen gewähren. Dazu müssen Sie die Häkchen bei "db\_datareader" und bei "db\_datawriter" setzen. Klicken Sie dann auf "OK", um die Rechte-Zuweisung abzuschließen.

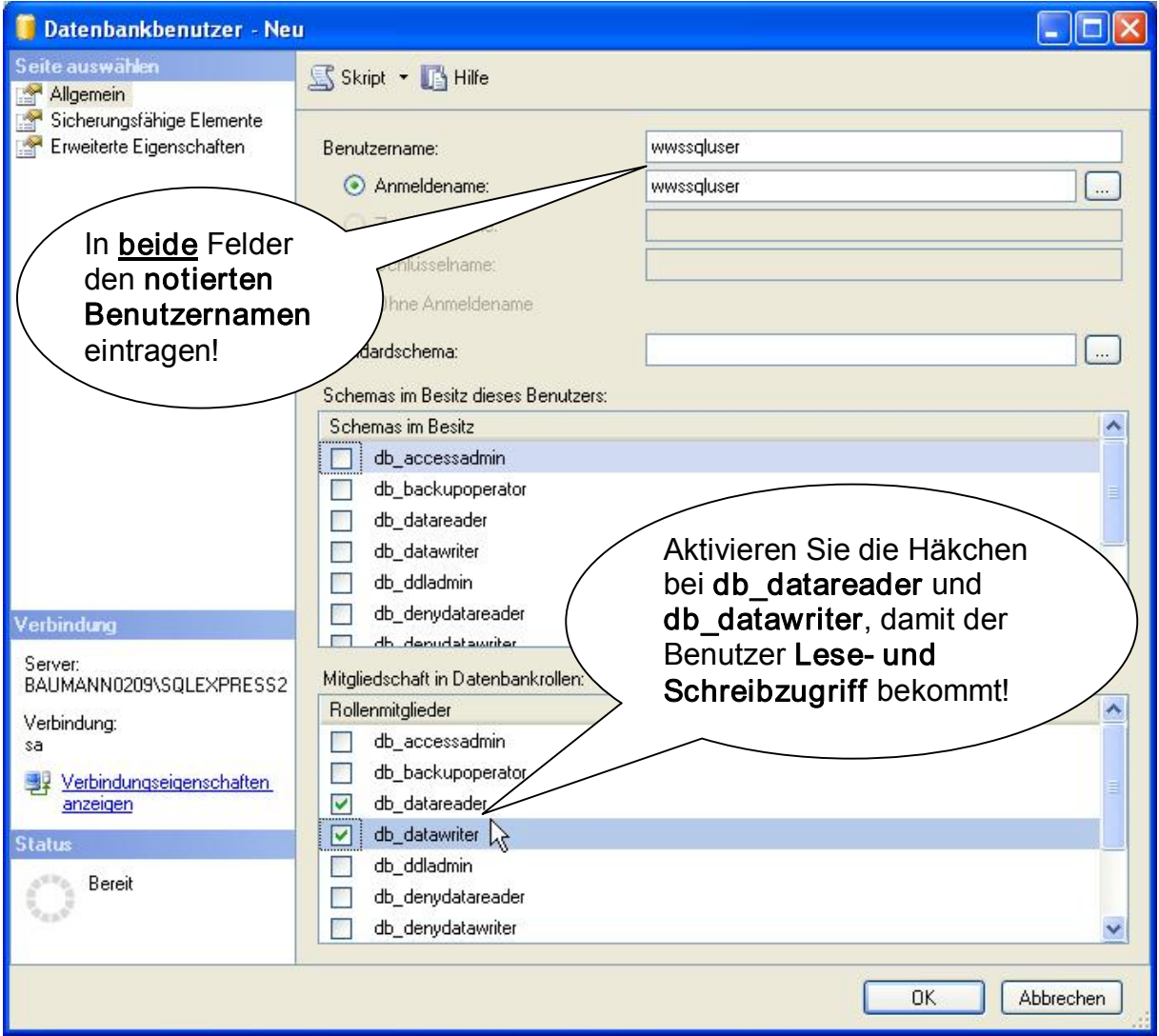

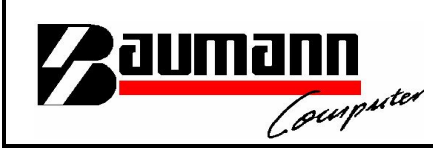

# Anmelden:

Alles was Sie nun noch zu tun haben, ist darauf zu achten, dass Sie sich ab sofort bei den Programmen als der soeben angelegte Benutzer authentifizieren. Dazu müssen für die älteren Programme, wenn nötig, die ODBC-Einträge geändert werden.

Bei den .NET-Modulen muss beim Anmelden der neue Benutzername eingetragen werden.